# 망고 220 Android ICS4.0.4 세로 UI 로 세팅해 보기

<http://www.mangoboard.com/> http://cafe.naver.com/embeddedcrazyboys Crazy Embedded Laboratory

# Document History

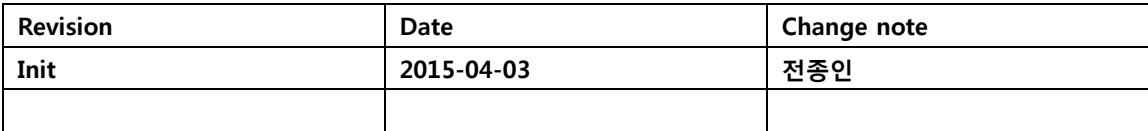

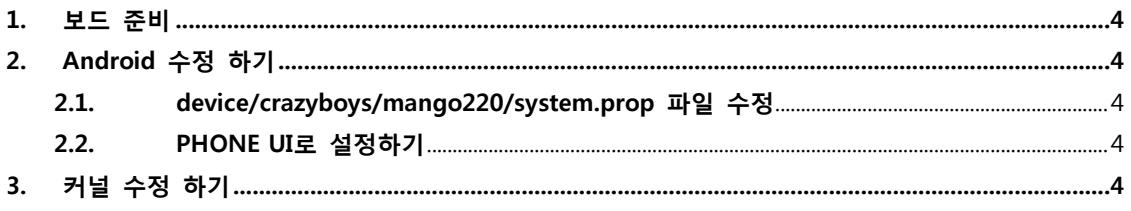

### <span id="page-3-0"></span>1. 보드 준비

망고220 보드 : 1ea 7인치 정전식 LCD : 1ea

## <span id="page-3-1"></span>2. Android 수정 하기

#### <span id="page-3-2"></span>2.1. device/crazyboys/mango220/system.prop 파일 수정

"system.prop" 파일 수정

ro.sf.hwrotation=90

"dpi"를 160으로 설정하고, rotation을 90도 합니다.

#### <span id="page-3-3"></span>2.2. PHONE UI로 설정하기

"device/crazyboys/mango220/BoardConfig.mk" 파일 수정

BOARD\_USES\_HIGH\_RESOLUTION\_LCD := false

"device/crazyboys/mango220/device.mk" 파일 수정

PRODUCT\_PROPERTY\_OVERRIDES += \ ro.sf.lcd\_density=240

[http://developer.android.com/guide/practices/screens\\_support.html](http://developer.android.com/guide/practices/screens_support.html) 참조

# <span id="page-3-4"></span>3. 커널 수정 하기

"drivers/input/touchscreen/Kconfig"

config MANGO\_TOUCH\_FT5x06\_7INCH\_90\_ROT

tristate "90 Rotation mango 7 inch FT5x06 PCAP touch "

 depends on INPUT\_TOUCHSCREEN default n help Say Y here to enable the driver for the 7" FT5x06 PCAP touchscreen on the Mango board. If unsure, say N. To compile this driver as a module, choose M here: the module will be called s3c\_ts.

커널 수정 부분

"drivers/input/touchscreen/mango\_ft5x06\_ts.h"

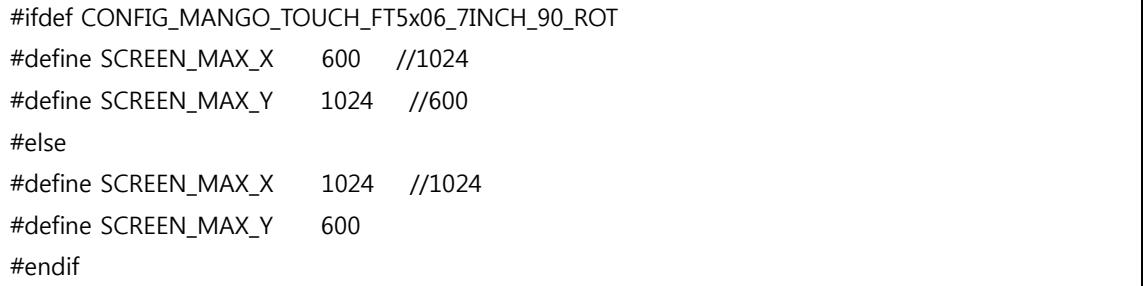

"drivers/input/touchscreen/mango\_ft5x06\_ts.c" 수정

```
#ifdef CONFIG_MANGO_TOUCH_FT5x06_7INCH_90_ROT
static void ts_swap(u16 *x1, u16 *y1)
{
        *y1 = *x1 + *y1;
        *x1 = *y1 - *x1;*y1 = *y1 - *x1;
}
#endif
```

```
static void ft5x0x report value(void)
{
#ifdef MANGO_FT5X_OLD
                 event->au16_x[i] = SCREEN_MAX_X - event->au16_x[i];
                 event->au16_y[i] = SCREEN_MAX_Y - event->au16_y[i];
#endif
//crazyboys 20150403
#ifdef CONFIG_MANGO_TOUCH_FT5x06_7INCH_90_ROT
             ts_swap(&event->au16_x[i],&event->au16_y[i]);
```
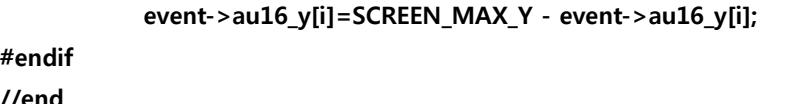

#endif //end